# **HUYGENS PROFESSIONAL APLICATION GUIDE**

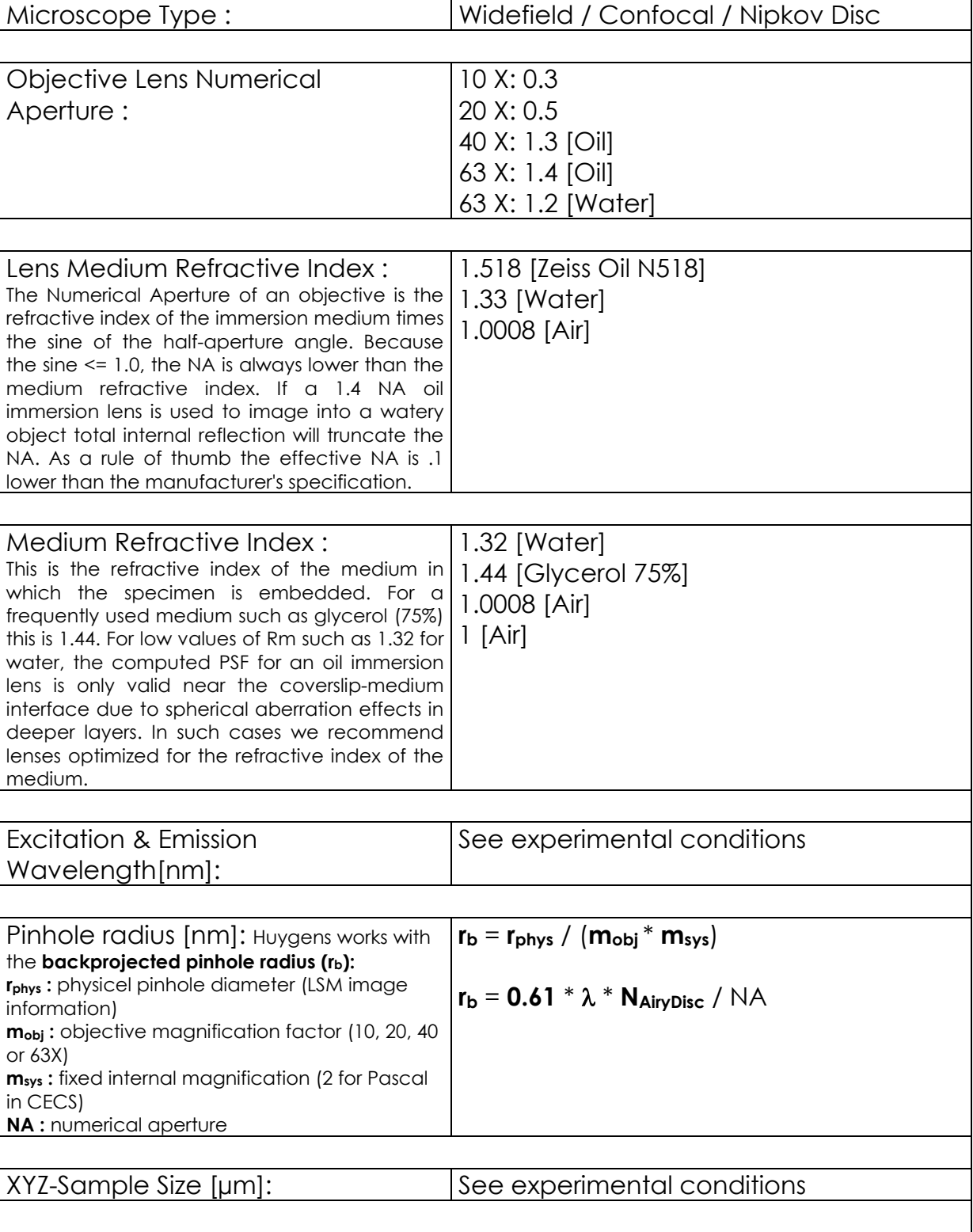

[S.HÄRTEL 01/01/04]

[HUYGENS PROFESSIONAL IS VALID 24/09/03 + 30 DAYS]

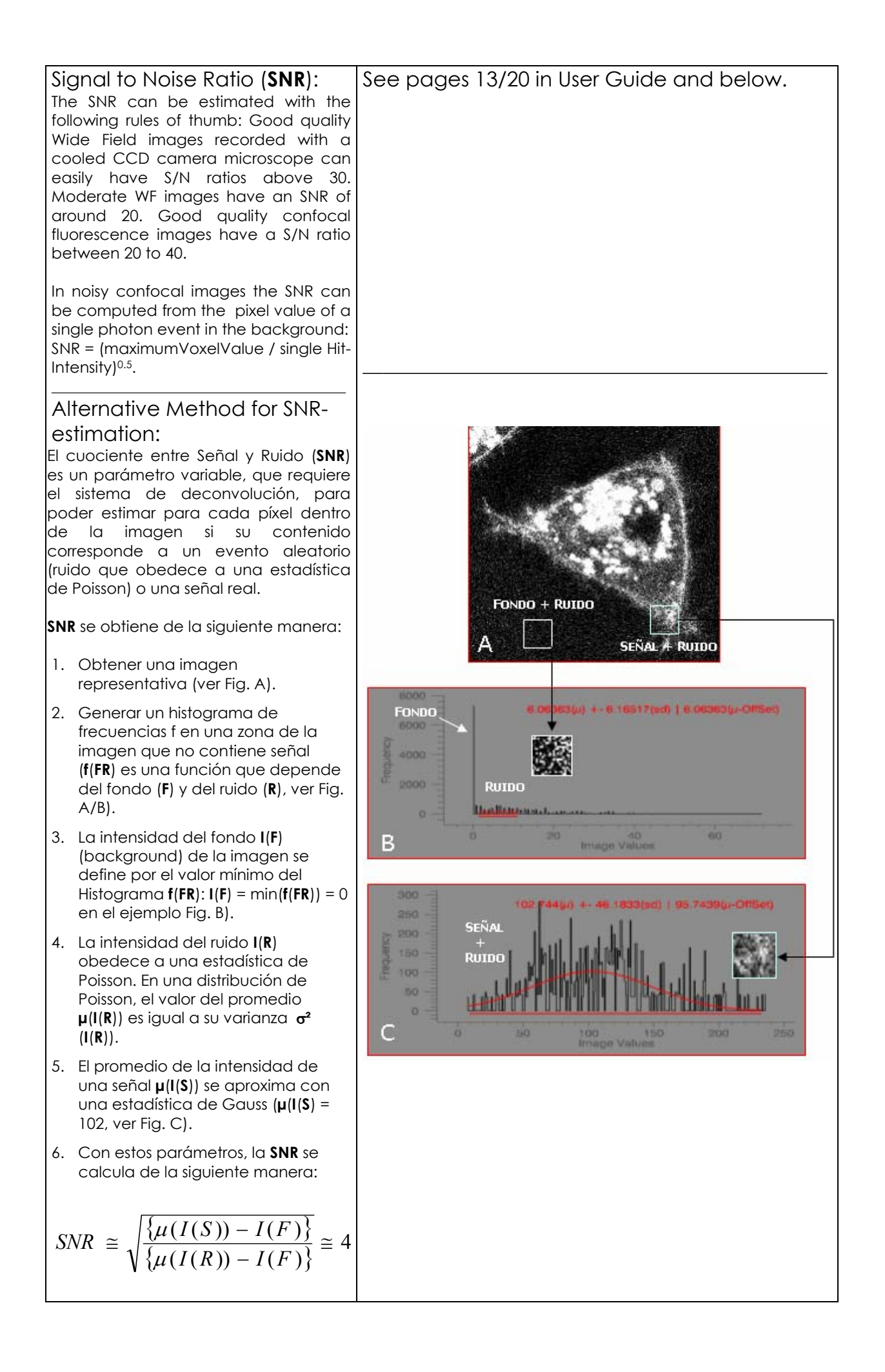

# Huygens Professional User Guide

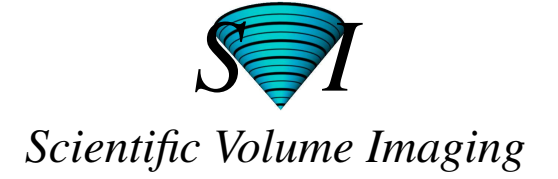

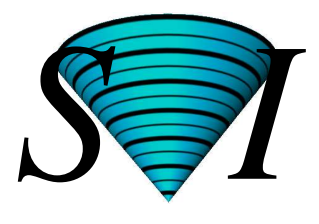

# Huygens Professional User Guide

Copyright © 1997-2003 by Scientific Volume Imaging b.v., Alexanderlaan 14 1213 XS Hilversum P.O. box 615, 1200 AP Hilversum, The Netherlands

> Scientific Volume Imaging b.v. Alexanderlaan 14 1213 XS Hilversum

P.O. box 615 1200 AP Hilversum The Netherlands

All rights reserved

#### Cover illustration:

Macrophage recorded by Dr. James Evans, Whitehead Institute, MIT, Boston MA, USA, using wide field microscopy.

At the right the same dataset: Macrophage fluorescently stained for tubulin (yellow/ green), actin (red) and the nucleus (DAPI, blue). Left part: original data; right part: as deconvolved with the classical Maximum Liklihood Etimation method (MLE).

The image was visualized using FluVR. FluVR is the Simulated Fluorescence Process (SFP) volume rendering package from Scientific Volume Imaging.

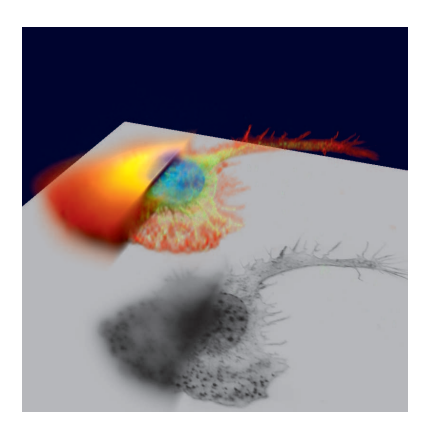

#### **CHAPTER 1** *Introduction 3*

contents 3

What is Huygens Professional? **3** Image deconvolution functions 3 Basic image processing capabilities 3 Core image processing functions 4 Reporting & display operations 4 Image file I/O 4 Analysis functions 4 Visualization 4 Installation and system requirements **4** *Installing the Huygens Professional. 4* Installing the software 4 Obtaining a license key 5 Installing the license key 5 *System requirements 5* Memory requirements 5 Irix 5 Linux 5 *Addresses and URLs 6* Where can we be reached? 6 Support and FAQ 6 Where can I find more about Silicon Graphics? 6 IBM Life Sciences 6

#### **CHAPTER 2** *Getting Started 7*

Deconvolving my first image 7 Searching the SVI Knowledge Base 7 Step 1: Start Huygens Pro 7 Step 2: Load an image 8 Step 3: Inspect your image. 8 bleaching correction 11 Step 4: Generate a Point Spread Function (PSF) 12 Step 5: Estimate the average background in the image. 12 Step 6: Estimate the Signal to Noise ratio (SN ratio) 13 Step 7: Perform a deconvolution run, applying the MLE (Maximum Likelihood Estimation) method. 13 Step 8: Saving your image 14 The easy way **14** *Quick and easy deconvolution 14* MLE-time 14 MLE-time Buttons and input fields 15 Padding and widefield images 17 *Why is automatic deconvolution essential? 17*

#### **CHAPTER 3** *Establishing image parameters 19*

*Image size 19* Brick wise processing 19 *Signal to Noise Ratio (SNR) 20 Blacklevel 20 Sampling densities 21 Data acquisition pitfalls 21* Refractive index mismatch 21 Clipping 22 Undersampling 22

Do not undersample to limit photodamage 22 Bleaching 22 Illumination instability 22 Mechanical instability 22 Thermal effects 23 Internal reflection 23 *Computing the backprojected pinhole radius 23* Airy disk as unit for the backprojected pinhole 23 Converting from integer parameter 23 Airy disk as unit for the backprojected radius of a square pinhole 24 *Computing the backprojected pinhole distance in Nipkow spinning disks 24 Pinhole radius tables 24* Leica confocal microscopes 24 Zeiss confocal microscopes 25 Olympus confocal microscopes 25 Biorad confocal microscopes 26 A supplied calibration curve 26 *Questions 26* What does the quality factor mean while running Huygens? 26 Can I deconvolve a Tiff series? 27 Tiff file series naming convention 27 Can I deconvolve a single plane widefield image? 28 Can I deconvolve a single Tiff image? 28

# **CHAPTER 1** *Introduction*

*This guide is useful to the beginner in deconvolution and to the expert that starts using the Huygens Professional toolkit. For the expert we recommend also to study the Huygens Reference Manual.*

**contents** In chapter 1 we explain the installation In chapter 2 you deconvolve your first image In chapter 3 we help you determining some important parameters and give you hints for basic image data-acquisition

## *What is Huygens Professional?*

Huygens professional is an image processing software package tailored for deconvolution of microscopic images. It enables you to deconvolve a wide variety of images ranging from 2D widefield (WF) images to 4D multi-channel two-photon confocal images or from scanning disk confocal microscopes. Also people who use experimental set-ups like 4p-microscopes may benefit from the software. The Huygens Professional toolbox contains the following features: **Image deconvolution functions •** Accelerated Maximum Likelihood Estimation restoration algorithm optimized for low light level images **•** Iterative Constrained Tikhonov-Miller restoration algorithm **•** Quick Tikhonov-Miller and Quick MLE restoration algorithms • Point Spread Function (PSF) measurement tool box to derive a microscopic PSF from fi nite sized micro bead images, containing: **•** Automatic alignment and averaging procedure to combine the signal from different micro beads in one or more images **•** PSF reconstruction tool to correct for the finite size of micro beads Generates a theoretical Point Spread Function for widefield, confocal and two-photon microscopes based on electromagnetic diffraction theory **•** Automatic bleaching correction of 3D and 4D widefield images and 4D confocal and multi-photon images **•** Z-drift corrector tool for timeseries that enables you to correct for movement in the Z (axial) direction that could have been occurred for instance by thermal drift of the microscope table. **Basic image processing capabilities •** Capability to handle multiple images **•** Time series support **•** Multi parameter (multi channel) image elements (stacked or packed) • Basic data types: unsigned byte, 16 bit signed integer, 32 bit float, 2 x 32 bit complex **•** Per image undo/redo capabilities **•** Scripting and batch processing environment based on Tcl (Tool Command Language)

#### **Installation and system requirements**

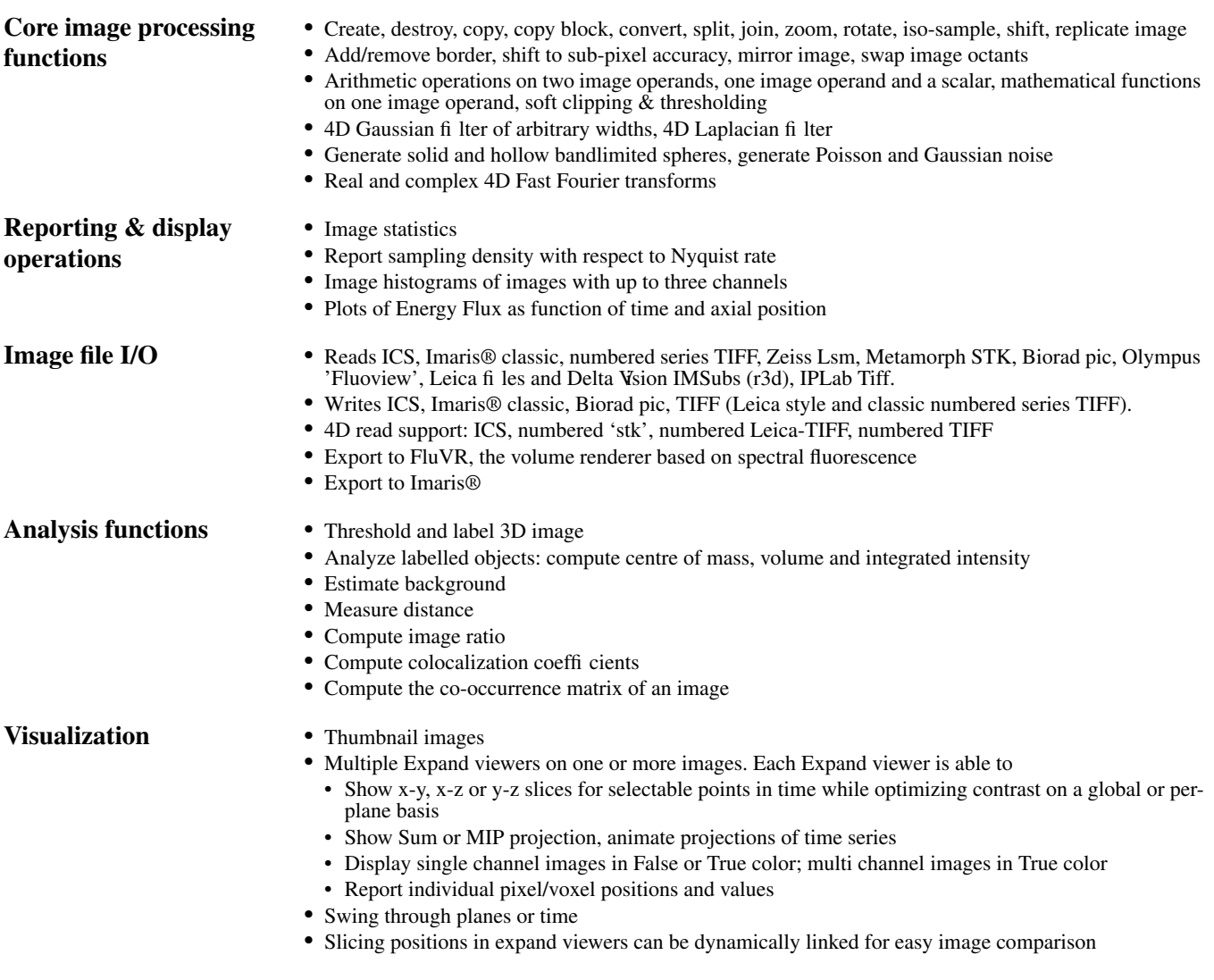

### = *Installation and system requirements*

## **Installing the Huygens Professional.**

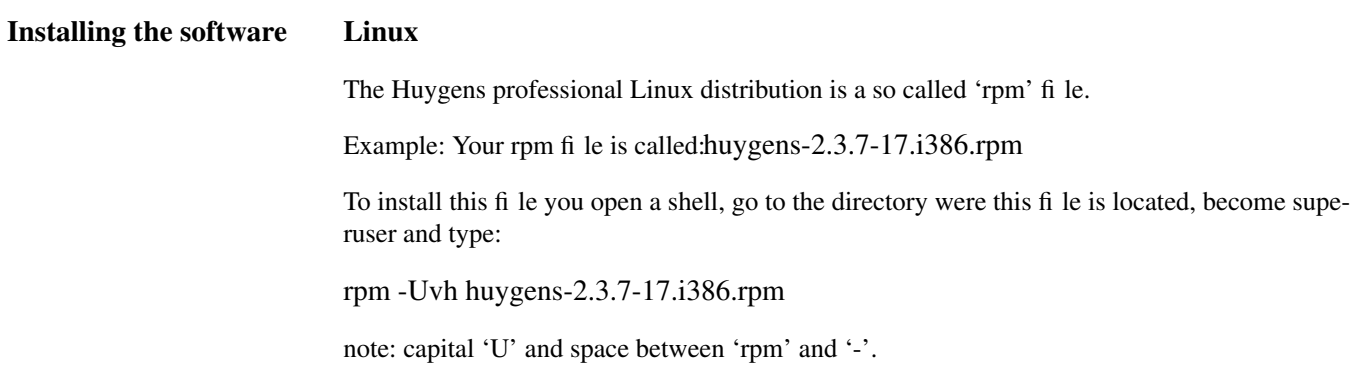

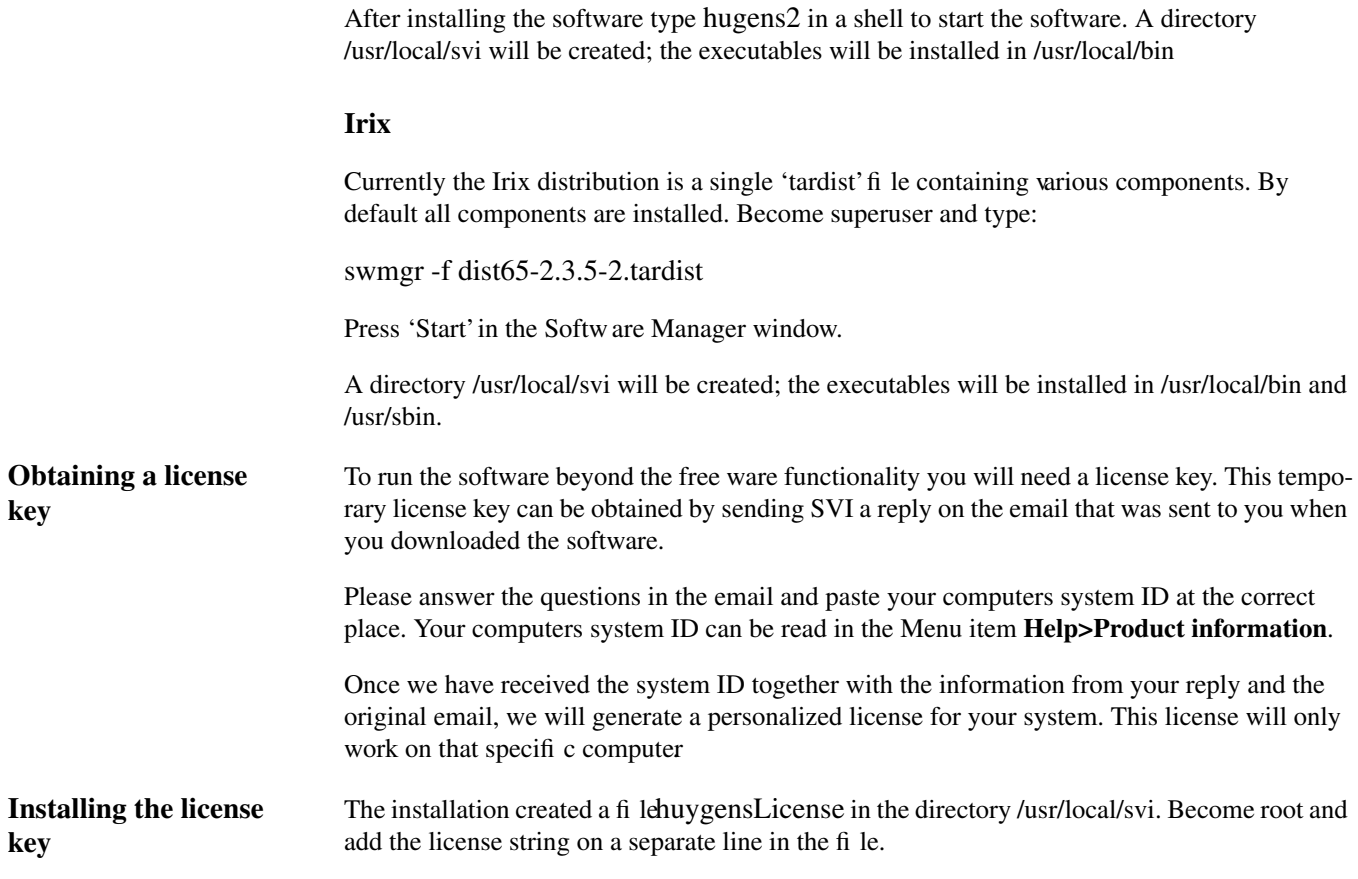

# **System requirements**

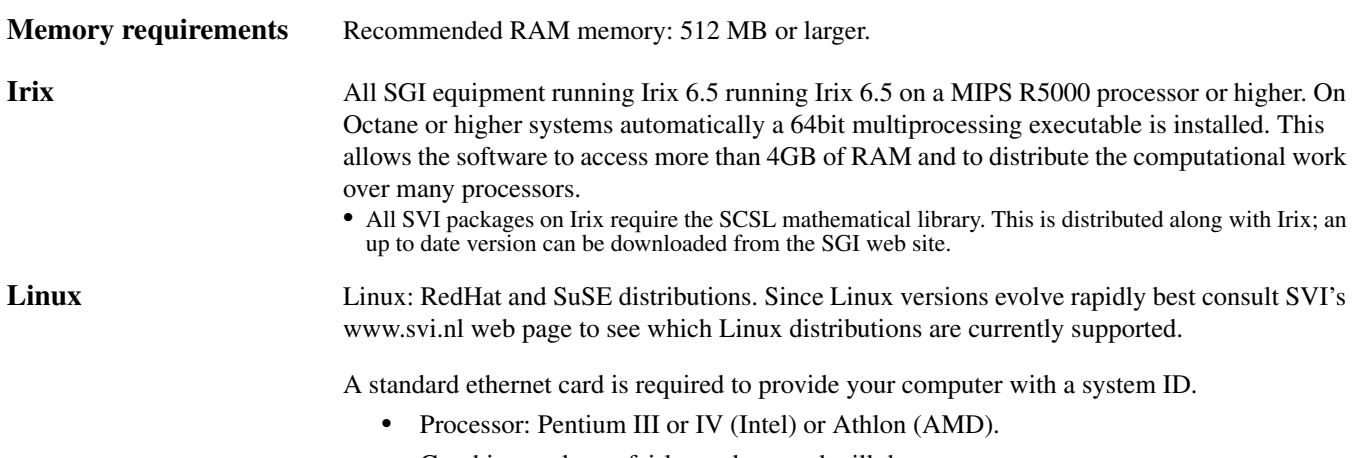

**•** Graphics card: any fairly modern card will do.

## **Addresses and URLs**

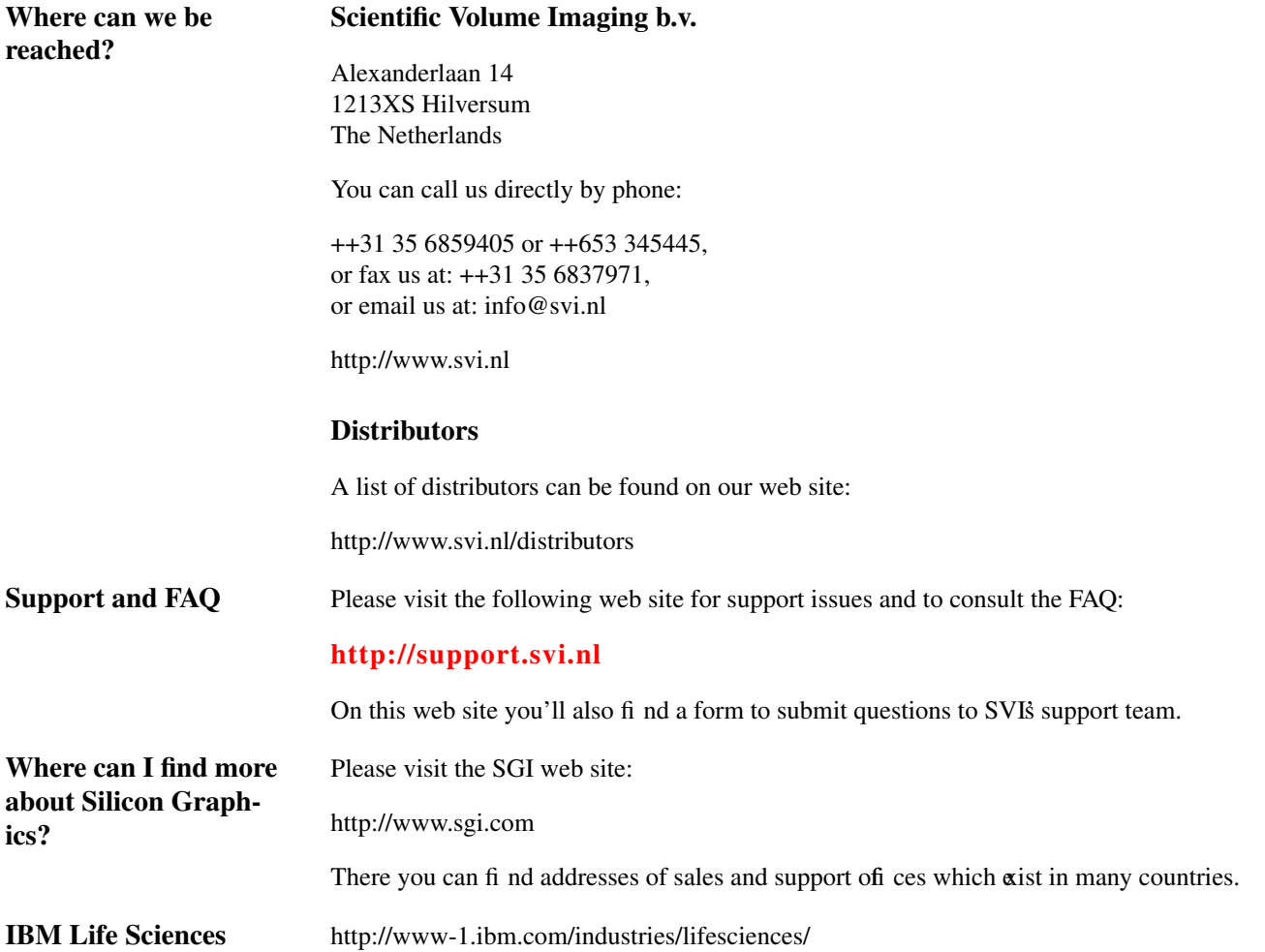

**CHAPTER 2** *Getting Started*

*This chapter will help you to get through the basic procedures in deconvolving an image.*

# *Deconvolving my first image*

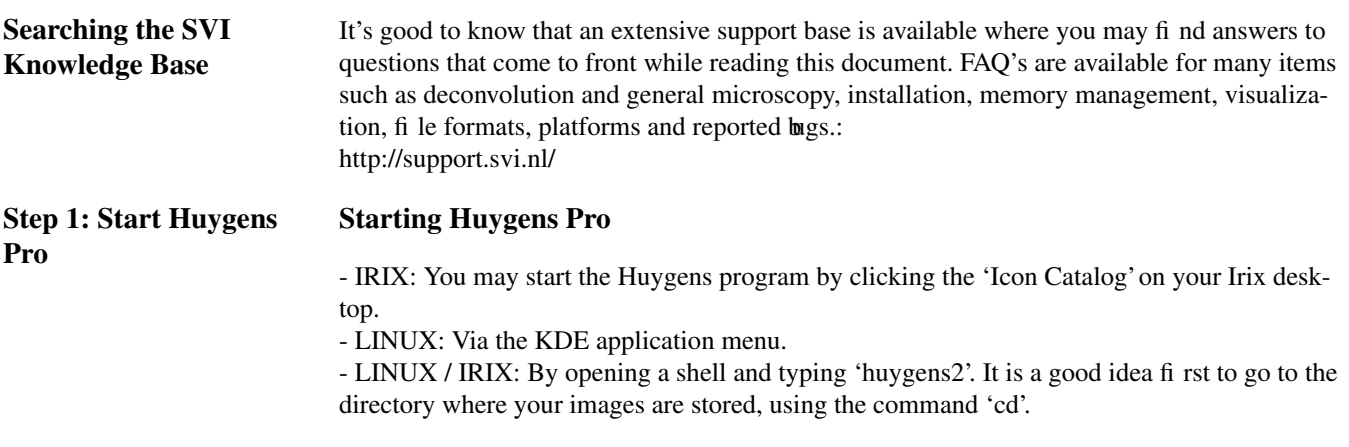

| zalm:/usr/people/theo/Demolmages                                                                                    |                                                                                      |                                                                                |                  |  |
|----------------------------------------------------------------------------------------------------|--------------------------------------------------------------------------------------|--------------------------------------------------------------------------------|------------------|--|
| You have mail.<br>zalm $\rightarrow$ cd DemoImages/<br>dama.ics<br>dama.ids<br>damb.ics<br>zalm<br>[1] 3707<br>zalm | damb.ids<br>faba32.ics<br>faba32.ids<br>huyqens2 &<br>∙/DemoImaqes)<br>∘/DemoImages> | MV3Crop3.ics<br>MV3Crop3.ids testWFTime.ics<br>MV3Crop3Z=11.ics testWFTime.ids | MV3Crop3Z=11.ids |  |
|                                                                                                    |                                                                                      |                                                                                |                  |  |

**Figure 1. Starting Huygens Pro. If you type an ampersand (&) after the** command the prompt  $(>)$  will return.

The *huygens2* command starts the program that comes up with the Main Window with 4 black thumbnail images (see Figure 2).

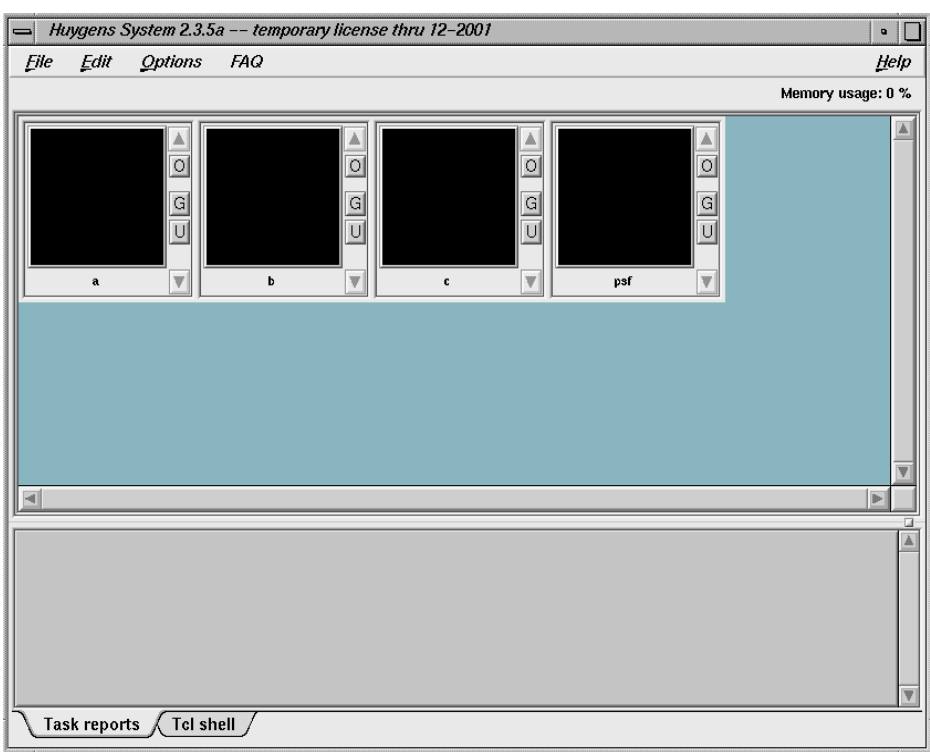

**Figure 2. The Main Window with empty thumbnail images loaded by default.**

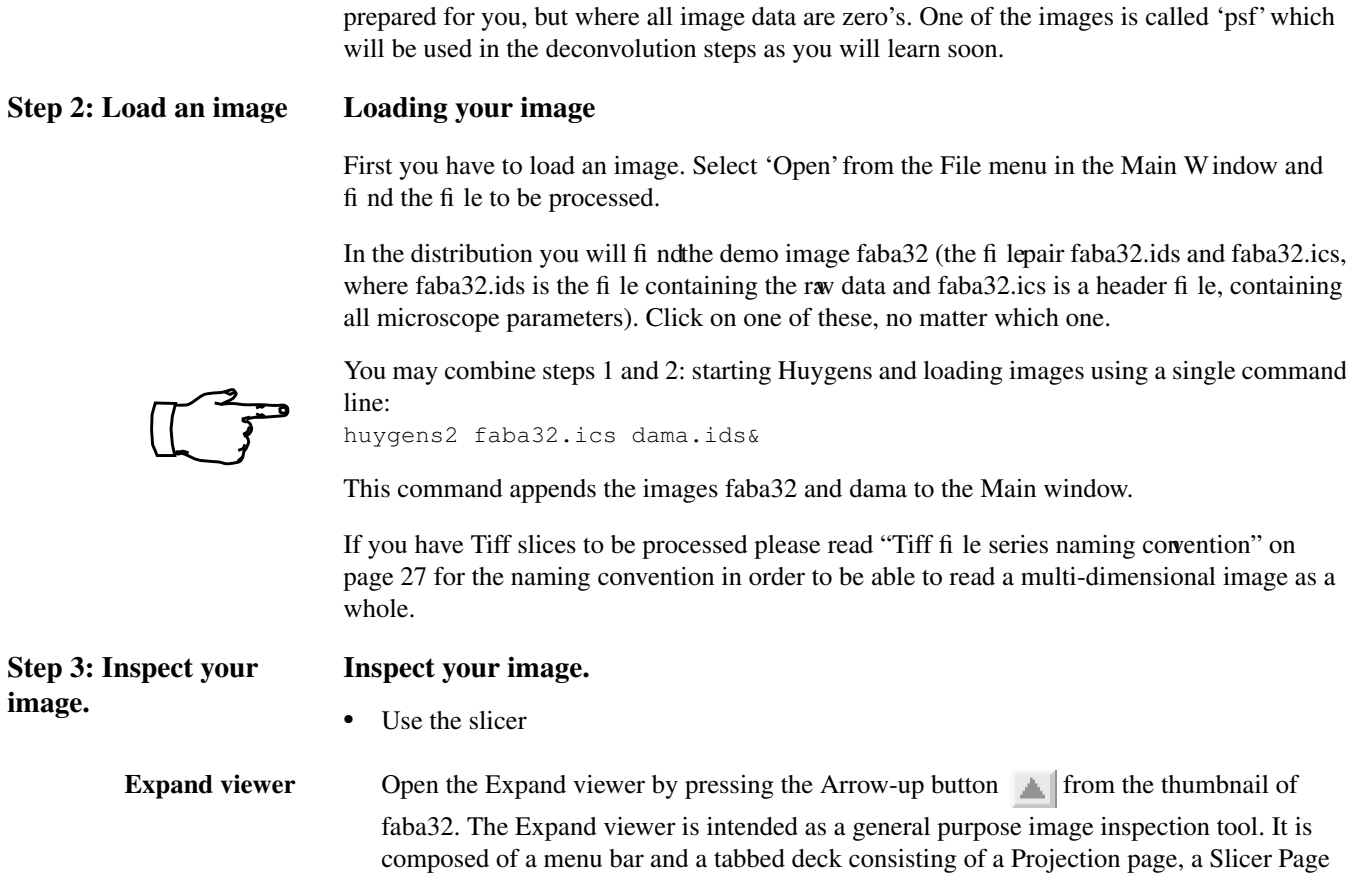

**Thumbnail images** The Main Window is initially loaded with 4 black thumbnail images, images that are already

and a Parameters page. You can open as many Expand viewers as you like, on the same image or on different images.

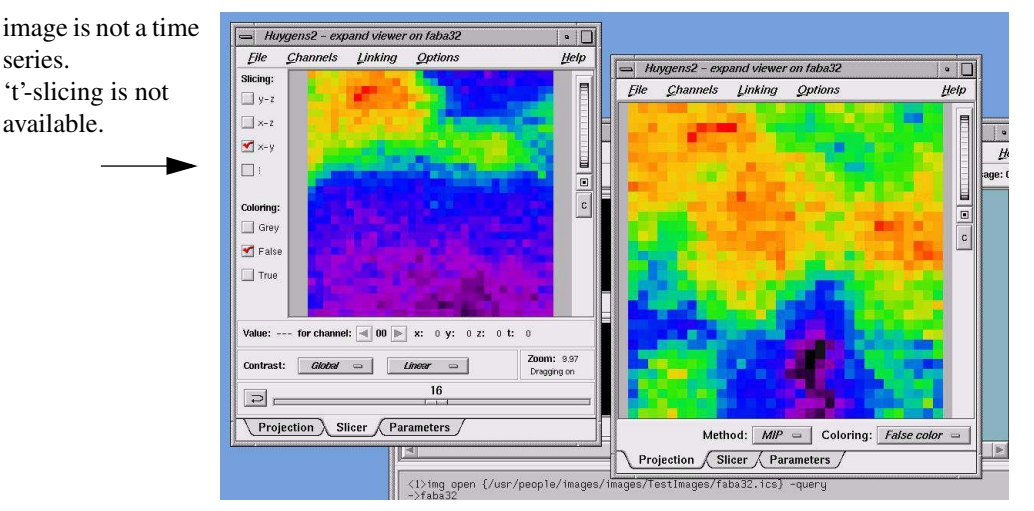

**Figure 3. Two Expand Viewers opened from the same image. Left the Slicer Tab is selected, right the Projection Tab.**

With the Viewer's Slicer you can scan through the slices (in different directions). Since this example image is not a time series, the time (t) select box is greyed.

**Microscopic parameters** • Verify the microscopic parameters (needed for the generation of a PSF) like Numerical Aperture, Microscope type, sample size, etc. by selecting the Parameters Tab from the Expand viewer (see Figure 3).

Did you use the correct Sampling size? To fi nd out, select faba32 in the Main window, by clicking on the image (the name is displayed in blue, when selected!). Now select

 $\boxed{\alpha K}$ 

'Nyquist rate' from the Edit menu and you will be informed.

We see that the image is fairly good sampled in the x and y directions since the nyquist rate is near to the value of one. However, the z (the x-y slices) is undersampled (the sampling was too course). Advised is to sample in the z-direction with a distance of 166 nm or less. Conclusion: if the Nyquist tool leaves you with values smaller then one you have undersampled your image. Tough luck for you now, but hopefully future recordings may benefit

from this information. (Super sampling of an image is not a problem, although your dataset becomes unnecessarily large without providing extra information).

For now we continue with the z-undersampled demo image.

#### **Histogram •** The image histogram

Select the image in the Main Window and select Image histogram from the Edit menu. An image histogram is created as a thumbnail image named faba32:histo. You may use the Expand viewer for a better view. The histogram enables you to inspect the quality of the image visually. The one in Figure 4 is of reasonable quality: No sharp peaks at the extreme sites of the histogram image indicating clipping. An example of a clipped image is shown below.

Not also that the black space at the left hand of the histogram. It signifies an electronic mismatch in the recording of the image. See "Blacklevel" on page 20.

A clipped image example, see Figure 5. If you see a narrow peak at the left hand side of the histogram this signifies 'clipping'. It occurs when negative input signals are mapped to zero's by the CCD camera. See also "Clipping" on page 22. If a peak is visible at the extreme right hand side of the histogram it indicates saturation. Saturation is a type of clipping caused by raising the laser intensity above the maximum pixel value available on your microscope. Usually, all values above the maximum value are replaced by the maximum value. On rare occasions they are replaced by zeroes. Clipping will have a negative effect on the results of deconvolution, especially with WF images

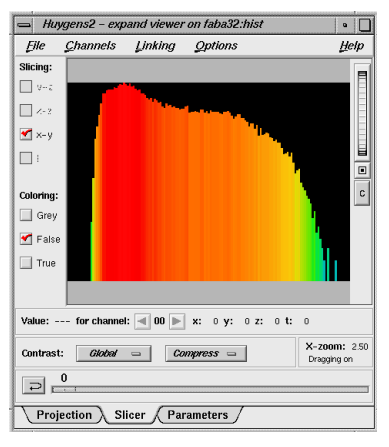

**Figure 4. The image histogram from the example**

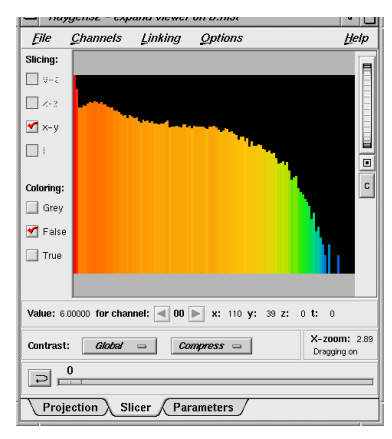

**Figure 5. The image histogram from a clipped image. A spike is seen at the left hand site.**

**Operations window** In the former steps all operations were performed without any operation *parameters* (functions applicable on a particular image). For example if one wants to know the image statistics no extra information is needed but the name of the image. All these types of operations are accessible from the main Window. Most operations, however, need extra input data. For example adding some constant value to an image. This can be done in the Operations Window

> Since in the next steps all image processing operations need one or more parameters you have to work with the Operations window. You open an Operations window on an image by clicking on the small button labelled **O** in the images' Thumbnail component.

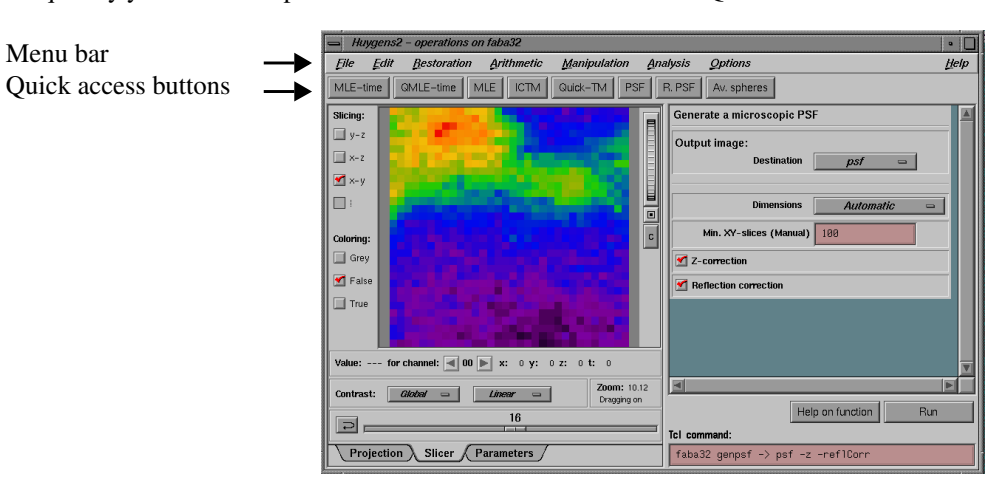

Subsequently you select an operation from the Menu bar or from the Quick access buttons. The

**Figure 6. The Operation window with the PSF button pressed.**

left side of the operation window is similar to the Expand viewer. At the right side you will find the parameter entry area. By editing the parameters you control the way the function operates. To execute the operation, press the **RUN** button.

#### **bleaching correction Intermezzo: check for bleaching correction**  $\overline{\phantom{a}}$   $\overline{a}$  $_{\rm{Flu}}$ Remember, we were inspecting our image. MV3Crop  $6e+0$ This extra check is given here for the sake of com- $4e+0$ pleteness for those using this schematic approach  $2e+07$ for widefieldimages or confocal time series. Select  $1e+07$  $8e+0$ 'Plot Flux' from the 'Analysis' menu in the **Oper-** $6e + 06$ **ation window**. A typical example is shown in  $4e + 06$ Figure 7. The Demo image is a regular confocal  $2e+06$ image: bleaching correction test makes no sense  $1.5$  $2.5$  $3.5$  $0.5$ here! Extra check to see if bleaching correction is **Figure 7. A typical example of a** needed in *widefield* images or confocal *time* bleached widefield image. Use the Series. While recording widefield images or **'Plot Flux' tool from the Analysis menu available in the Operation** confocal time series strong bleaching may **window.**occur.

#### **Step 4: Generate a Point Spread Function (PSF)**

The PSF is the way in which a point of your original object is visualized in the image you've loaded in step 1. Often this point is no longer a point but blurred and spread out. The aim of the PSF is to calculate the measure of blurring in the x,y,z axis. In the final step of deconvolution this PSF is used to come to a (in contradiction to the so-called 'blind deconvolution) measured deconvolution. A PSF can be obtained either by *recording small beads* with known bead diameter (180 nm beads work fine) and reconstructing a PSF from the bead image or by *calculating a theoretical PSF* from the information about your microscope settings, see "Microscopic parameters" on page9. Huygens Pro has many tools to handle the first method but these are beyond the scope of this demo. For this first image demowe generate a theoretical one.

A theoretical PSF can be generated by clicking the button **PSF from the Operation Window**. This tool computes a Point Spread function from the microscopic parameters. You need not change by now the parame-

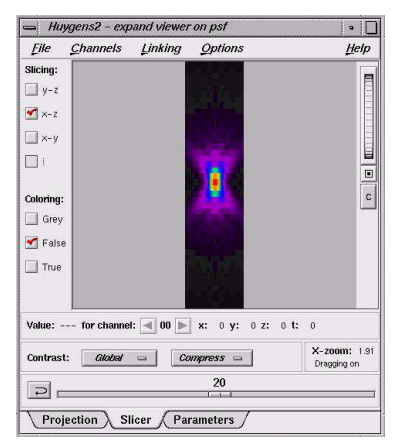

**Figure 8. The PSF in x-z view, using 'compress' contrast mode. 'Compressed contrast' highlights the low intensity values showing the typical diabolo shape in lateral view.**

ters. By default the psf-image will be displayed in the destination 'psf', which is still empty, but any available image can be selected. Press the **Run button** located in the right down corner. In thumbnail 'psf' you may select the Expand viewer to see the Point Spread Function in detail. (Figure 8)

In this stage the *average* background in a volume image is estimated. The average background is thought to correspond with the noise-free equivalent of the measured (noisy) image. It is determined by searching the image first for a region with low values. Subsequently the background is determined by searching this region for the planar region with radius *r* which has the lowest value. It is important for the search strategy that the microscopic parameters of the image are correct, in especially the sampling distance and the microscope type.

The average background estimation is invoked by **Estimate background** from the Analysis menu in the Operation window. The following choices are possible here:

- **•** LOWEST VALUE (Default): The image is searched for a 3D region with the lowest average value. The axial size of the region is around 0.3 micron; the lateral size is controlled by the *radius* parameter which is set to 0.5 micron by default.
- **•** IN/NEAR OBJECT: The neighborhood around the voxel with the highest value is searched for a planar region with the lowest average value. The size of the region is controlled by the *radius* parameter.
- **•** WIDEFIELD: First the image is searched for a 3D region with the lowest values to ensure that the region with the least amount of blur contributions is found. Subsequently the background is determined by searching this region for the planar region with radius r that has the lowest value.

We are looking for the background outside the object, in a confocal image, therefore we choose for the default 'Lowest value' setting. Ag ain press the **Run button**. The result is displayed in the Main window's Task reports. It is one of the values that should be known in the next step.

## **Step 5: Estimate the average background in the image.**

#### **Step 6: Estimate the Signal to Noise ratio (SN ratio)**

The Signal to Noise ratio (SN) is a number not always easy to estimate. The easiest way to obtain some figureis to look at the textures of bright areas in your object image. In the figure at left you see  $\alpha$ amples of such textures obtained from originally the same object image to which various levels of poisson noise were added.

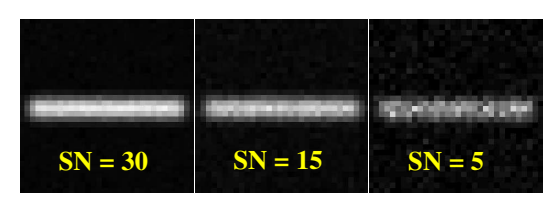

**Figure 9. Images with different generated noise levels**

#### **Applying the deconvolution process**

You can choose between various deconvolution methods. Only in some special cases you should use the ICTM (Iterative Constraint Tikhonov-Miller) method as explained in the reference manual. While selecting the **MLE-button** you'll see the following parameter values which can be adapted:

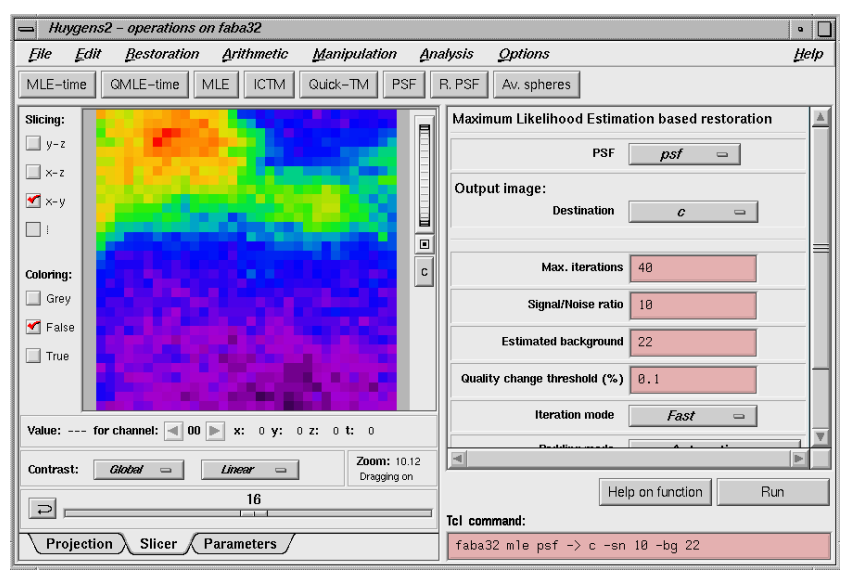

**Figure 10. The Operations window with the MLE button pressed.**

- **•** Number of iterations: this depends on the initial quality of your image.(e.g. 20 to 40)
- **•** Signal to noise ratio: You have to make an estimation of the Signal to noise (SN) value from your recorded image. Inspect your image and decide if your image is noisy  $(S/N < 10)$ , has moderate noise (10-20) or is a low-noise image (S/N> 20). See examples of noisy images in Figure 9
- **•** Background: This value was calculated in step 5. Copy the value from the Tasks reports (Main window) into the fi eld.
- **•** Threshold quality: This number gives the maximum difference between the subsequent iterations. If one chooses a high number (e.g.  $0.1$ ) the deconvolution may stop before the indicated number of iterations has been completed as the threshold value has been reached beforehand. The smaller the threshold and the larger the number of iterations the higher the quality of deconvolution.
- **•** Other parameters like bleaching correction and padding mode are best kept in their default modes.

**Step 7: Perform a deconvolution run, applying the MLE (Maximum Likelihood Estimation) method.**

**•** Press the **Run**button! You will end up with a restored image 'c' in the Main window.

After inspecting the result in the Expand viewer you may want to perform another deconvolution run. Maybe you also wish to change one or more parameters. After pressing the **Run** button again you will be asked, in the case the output image destination is not changed, if you like to do a completely new run (the destination image is zero-ed before) or one on top of the first run.

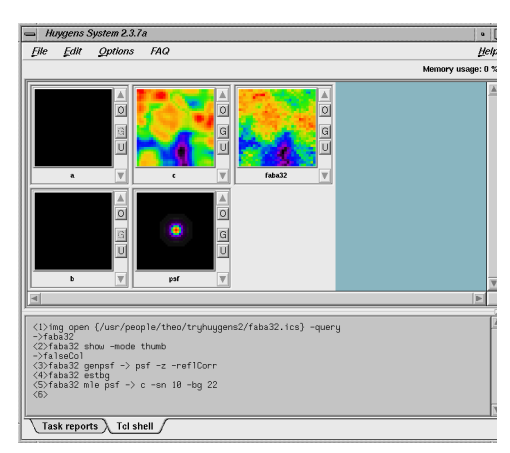

**Figure 11. The Main Window with a deconvolved image 'c'.**

#### **Step 8: Saving your image**

If you are done and wish to save the result go to the Main window and select the restored image (c) by clicking its thumbnail (the name is in blue when selected!). From the File menu you select the Save as ICS (International Cytometry Standard fileformat) or the Save as ... for some other file formats.

## *The easy way*

In the former part you learned some basic procedures for the deconvolution process and familiarized you with some User interface components. This approach is in two minds about education and demoing functionality. Deconvolution can be done easier.

### **Quick and easy deconvolution**

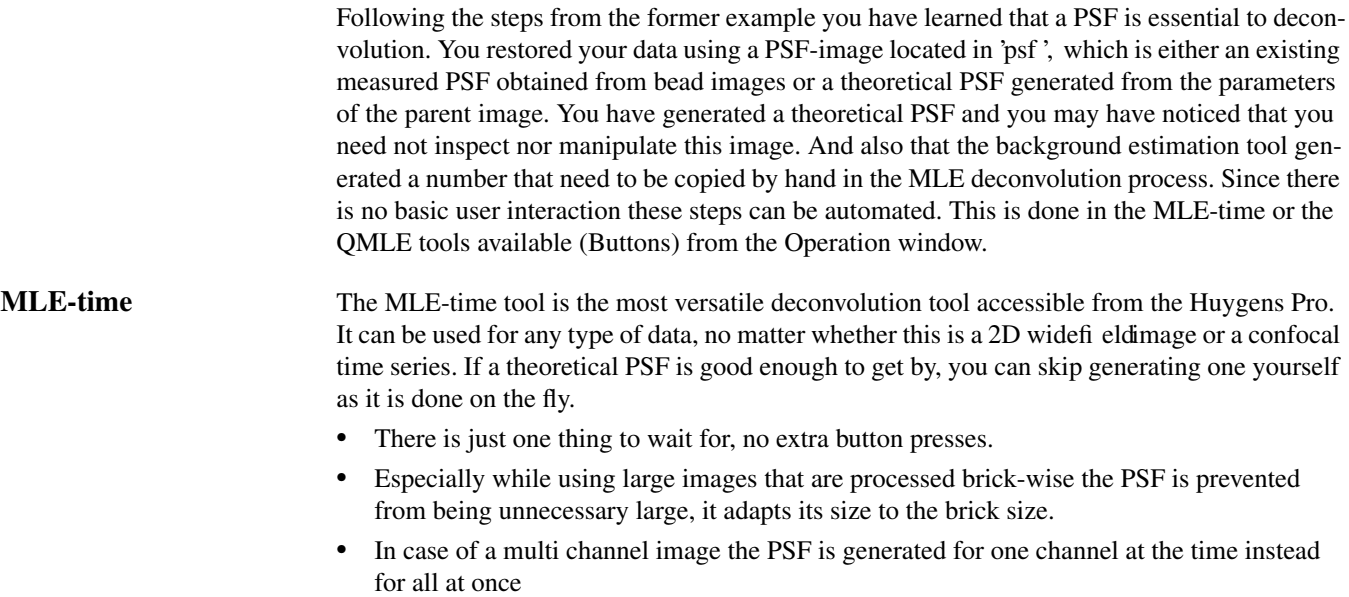

**•** The PSF image is thrown away as early as possible, at least before the iterations begin.

Downside is that an automatically generated PSF is never re-used.

Note: The MLE-time is basically the same deconvolution tool as used in the Huygens Essential. Therefore there is no difference between the theoretical PSF's as generated by Huygens Pro and the Huygens Essential.

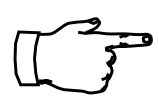

**We recommend to use the MLE-time tool for all your deconvolution work. Only in special occasions you have recourse to other tools as is explained in 'Which deconvolution method should you use?' from the Huygens Recipes.**

From step 4 we repeat the deconvolution process using the 'MLE-time'.

Proceed as follows: either Exit Huygens Pro by 'Exit' from the File menu in the Main window and start a Huygens Pro from scratch and open faba32 again, or continue the session after having cleaned images 'psf' and 'c'. (click on the thumbnail image, and select 'Zero image' from the edit menu, or use the shortcut 'ALT+Z').

Open an Operation Window from the original image (faba32). Now press Button MLE-time and you see the display as shown in Figure 12.

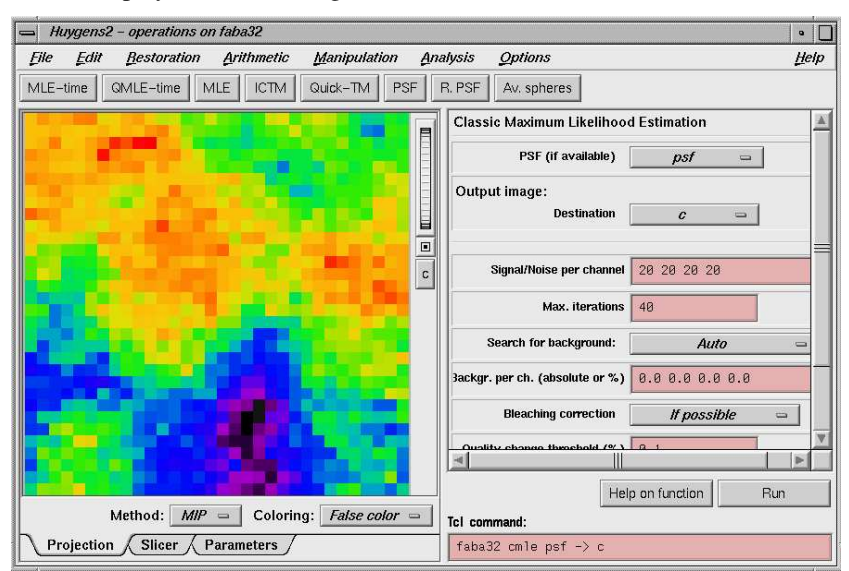

**Figure 12. The Operations window with the MLE-time button pressed.**

Use all default values except the 'Signal/Noise per channel'. We will use the value '10' here instead of the default value '20'. In the input field you see 4 numbers as prepared for a 4 channel images. We are dealing with a single channel image here therefore only the first number should be changed to '10'. If you do so and press 'Run', your restored image will be made as  $\cdot c$ .

Since the MLE-time is the key deconvolution tool we will explain the MLE-time related parameters one by one.

**•** PSF (if available)

Here you may select from the list of all opened images that particular image that is used as the PSF image. This can be either a measured PSF or an earlier generated PSF (using the 'PSF' b utton from the Operations window). If you don't use a measured PSF we recommend to select the empty image 'psf'. In this case a PSF is 'not available' and the software generates PSF's on the fly.

**MLE-time Buttons** and input fields

- **•** Destination of the Output image Select an image into which the result will be stored.
- **•** Signal/Noise per channel Here you may give the S/N for the separate channels.
- **•** Max. iterations

Absolute stopping criterion. See also 'Quality change threshold' below. Deconvolution as it is done in the Huygens compute engine hinges around the idea of finding the best possible estimate of the object that is imaged by the microscope. To assess the quality of an estimate, the deconvolution algorithm computes the image of each estimate as it would appear in the microscope and compares it with the measured image. From the difference a quality factor is computed. The difference is also used to compute a correction factor to modify the estimate in such a way that the corrected estimate will yield a better quality factor. This is an iterative process that should have a stopping criterion. If the process has not yet been stopped by the 'Quality change threshold' it will be explicitly stopped by the number of Maximum iterations.

**•** Search for background

Several choices can be made: AUTO, MANUAL, LOWEST VALUE, IN/NEAR OBJECT OR WIDEFIELD MODE. In manual mode the background value should be specified in the Estimated background input widget.

**•** Backgr. per ch. (absolute or %)

This parameter should be set to the estimated mean background in the measured image. When restoring time series the background is likely to vary from frame to frame. The timeenabled deconvolution tools can therefore make a survey of the background in all frames and channels. The way this survey is carried out is determined by the 'Search for background' option.

Since the backgrounds established by the survey are conservative values (unless In/near object is selected) they can be increased by a percentage. For instance 10% means all background estimates are increased by 10%. Negative percentages are also valid. If the 'search for background' is in Manual-mode the number is an absolute v alue and will be applied 'as is' to all frames. This v alue will be subtracted from all images in all frames.

**•** Bleaching correction

The bleaching correction can be 'If possible' or 'Off'. In the If possible mode the software corrects for bleaching automatically. The correction is possible for 3D and 4D widefield images or 4D confocal images. For 3D confocal images automatic bleaching correction is not possible.

**•** Threshold for quality factor increase (%)

This is the primary stopping criterion. After each iteration a quality factor is computed from the new estimate. This factor is based on the so-called I-divergence or cross-entropy measure of the original image and the imaged estimate. You can set a stop criterion in the form of a threshold on the quality increase. When the quality drops below the threshold for a few iterations in succession, iterations are stopped.

When the quality is decreasing, iterations are stopped immediately. This occurs with poor quality PSFs.

When set to 0 the stop criterion is inactive and even in the case of decreasing quality, iterations will continue.

**•** Iteration mode

This allows the selection of a Fast mode or a High Quality mode. In Fast mode the iterations are more effective at the cost of a marginal increase of computing time per iteration and the addition of one extra (hidden) temporarily image.

**•** Padding mode

Padding means that a border will be added around an image which is not only needed for trivial things like creating extra space to be able to rotate an image without having its corners cutted off, but also to prevent 'wrap around' effects caused by the use of discrete Fourier Transforms (DFT) which interprets the image as periodic, i.e. the image is continued on all sides by exact copies of itself. Also one or more dimensions of the image hamper effi-

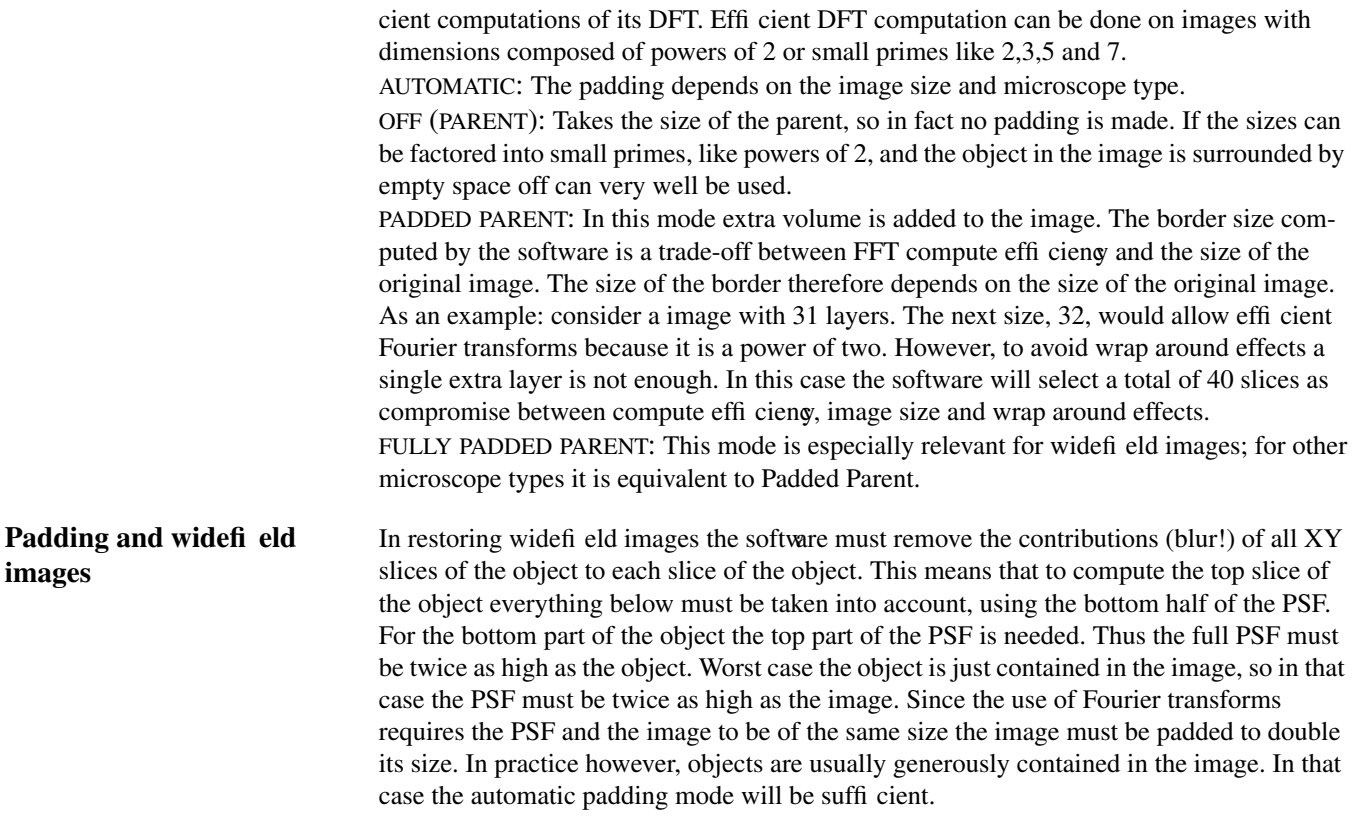

## **Why is automatic deconvolution essential?**

If the procedure is not automated what should you do to deconvolve an n-channel image? You must split your parent image into n single-channel images and then generate a PSF, estimate the background and the Signal to Noise Ratio for each of them. Next you have to run the deconvolution algorithm channel by channel which ends you up with n restored one-channel images. Finally you have to 'join' the separate images to a restored n-channel image. Although all tools are available in the Huygens Pro it is a time consuming task. Not to speak about multi channel Time series!

**The easy way**

# **CHAPTER 3** *Establishing image parameters*

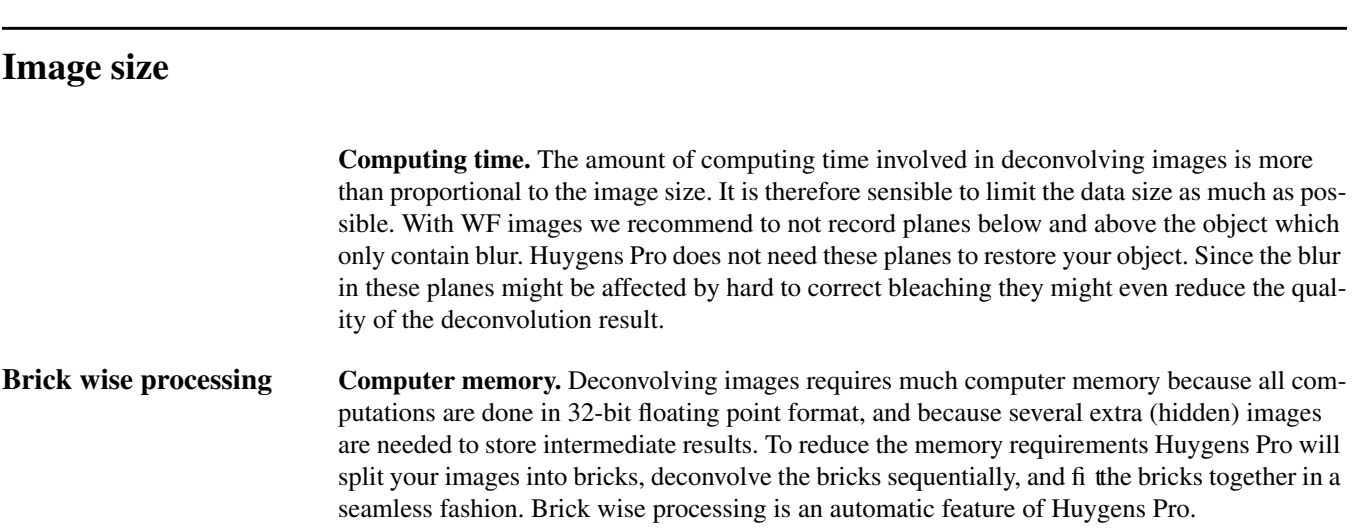

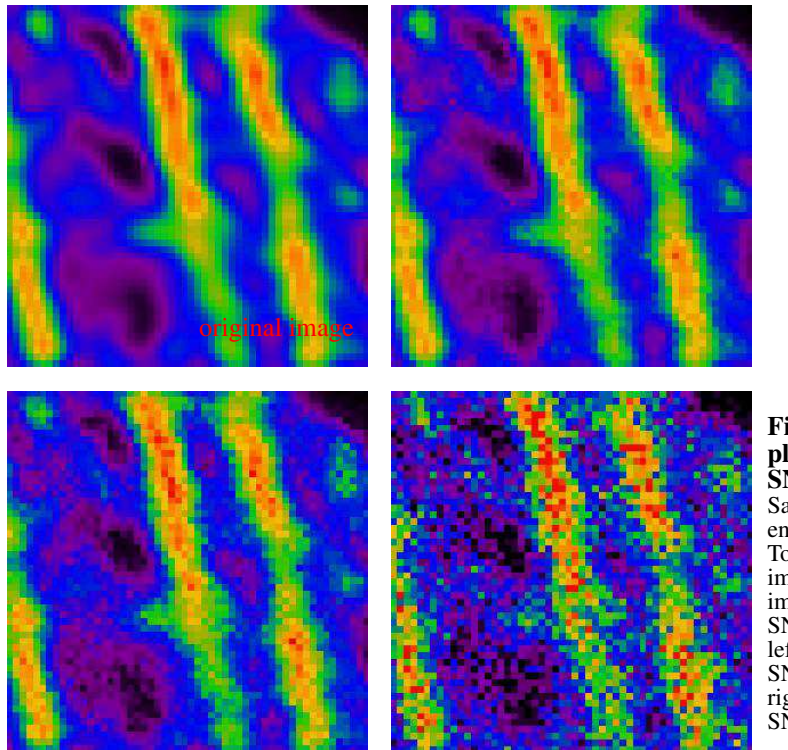

**Figure 13. Exam ple of different SNR values.** Same image, different SNR ratios Top left: original image. Top right: image with SNR=30. Bottom left image with SNR=15, Bottom: right: image with  $SNR=5$ 

#### **Signal to Noise Ratio (SNR)**

The SNR should be estimated from the quality of the image. In Figure 13 you findsome examples of recordings where different noise levels were added to an original (restored) image.

## **Blacklevel**

Figure 14 shows the histograms of three synthetic images. At left an image homogeneously filled with the value 5. At the middle we applied Poisson noise as if the image was build by a CCD camera. At the image on the right a value of

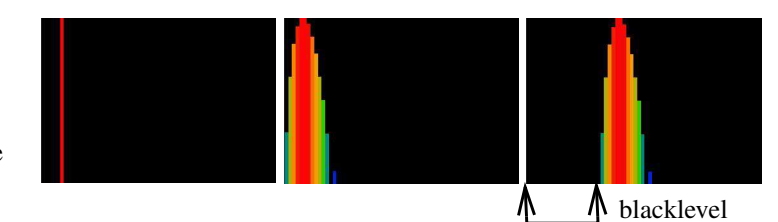

**Figure 14. Histogram of images with various blacklevel values.**

20 was added to simulate electronic shift. This shift is called 'blacklevel'. A lar ge blacklevel value will reduce the effective dynamic range of your microscope, but will do no harm to the deconvolution since it is automatically accounted for in the background estimation stage. However, it is also possible that the blacklevel is negative. An image histogram will show a spike on the left (Clipped at zero values).

#### **Sampling densities**

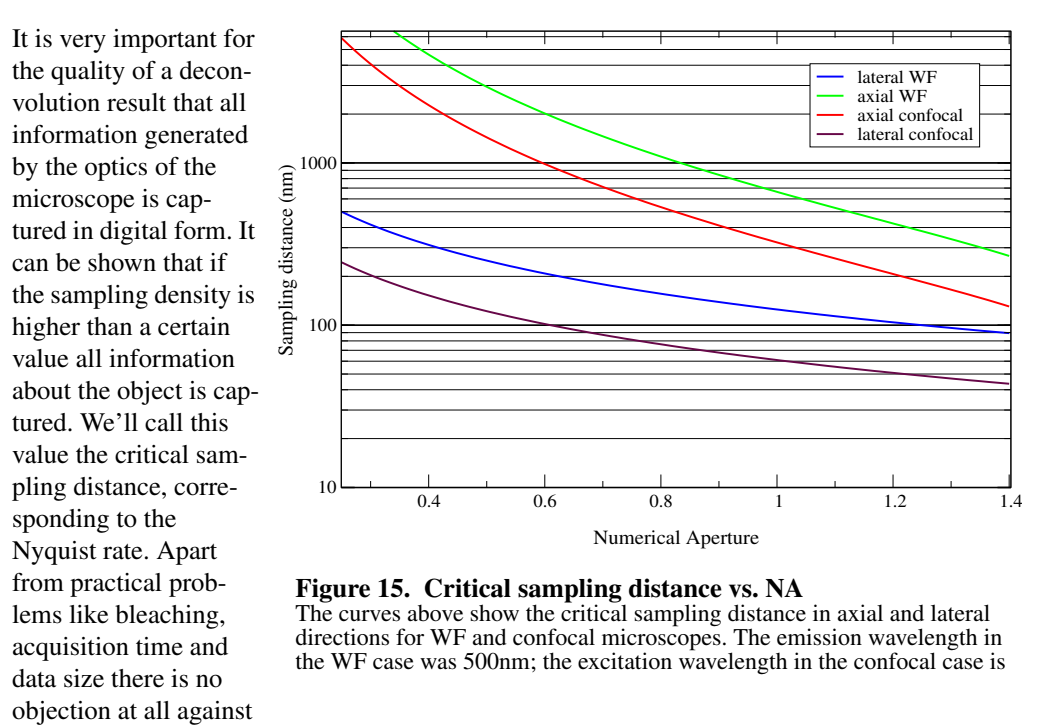

using a smaller sampling distance than the critical distance, to the contrary.

Figure 15 shows the dependency of this critical sampling distance on the NA for specific wavelengths. To apply the plot of Figure 15 to different wavelengths you can simply scale the vertical axis with the wavelength. Example: you are working with a WF microscope with NA 1.3 at emission wavelength 570nm. From the plot you read that the critical lateral Nyquist sampling distance at 500nm emission is 95nm, so in your case this becomes 570/500 \* 95nm = 108nm.

In the confocal case it is the excitation wavelength which determines the Nyquist sample distance. In theory the pinhole plays no role, but larger pinholes strongly attenuate finestructures at the resolution limit. Therefore, as a rule of thumb, with a common pinhole diameter of 1 Airy disk the lateral critical sampling distance may be increased by 50% with negligible loss of information. In cases were the pinhole is much larger, the lateral imaging properties much resemble those of a WF system and the sampling distance can be set accordingly. We do not recommend to increase the axial sampling distance appreciably beyond the critical distance.

#### **Data acquisition pitfalls**

**Refractive index mismatch**

A mismatch between the refractive index of the lens immersion medium and specimen embedding medium will cause several serious problems:

- Geometrical distortion: the fi shtank efect Objects will appear elongated in the microscope. Huygens Essential will automatically adapt the PSF to this situation, but assumes the image geometry is *not* corrected.
- **•** Spherical aberration (SA) SA will cause the oblique rays to be focussed in a different location than the central rays. The distance in this focal shift is dependent on the depth of the focus in the specimen. If the mismatch is large, e.g. when going from oil immersion into a watery medium, the PSF will

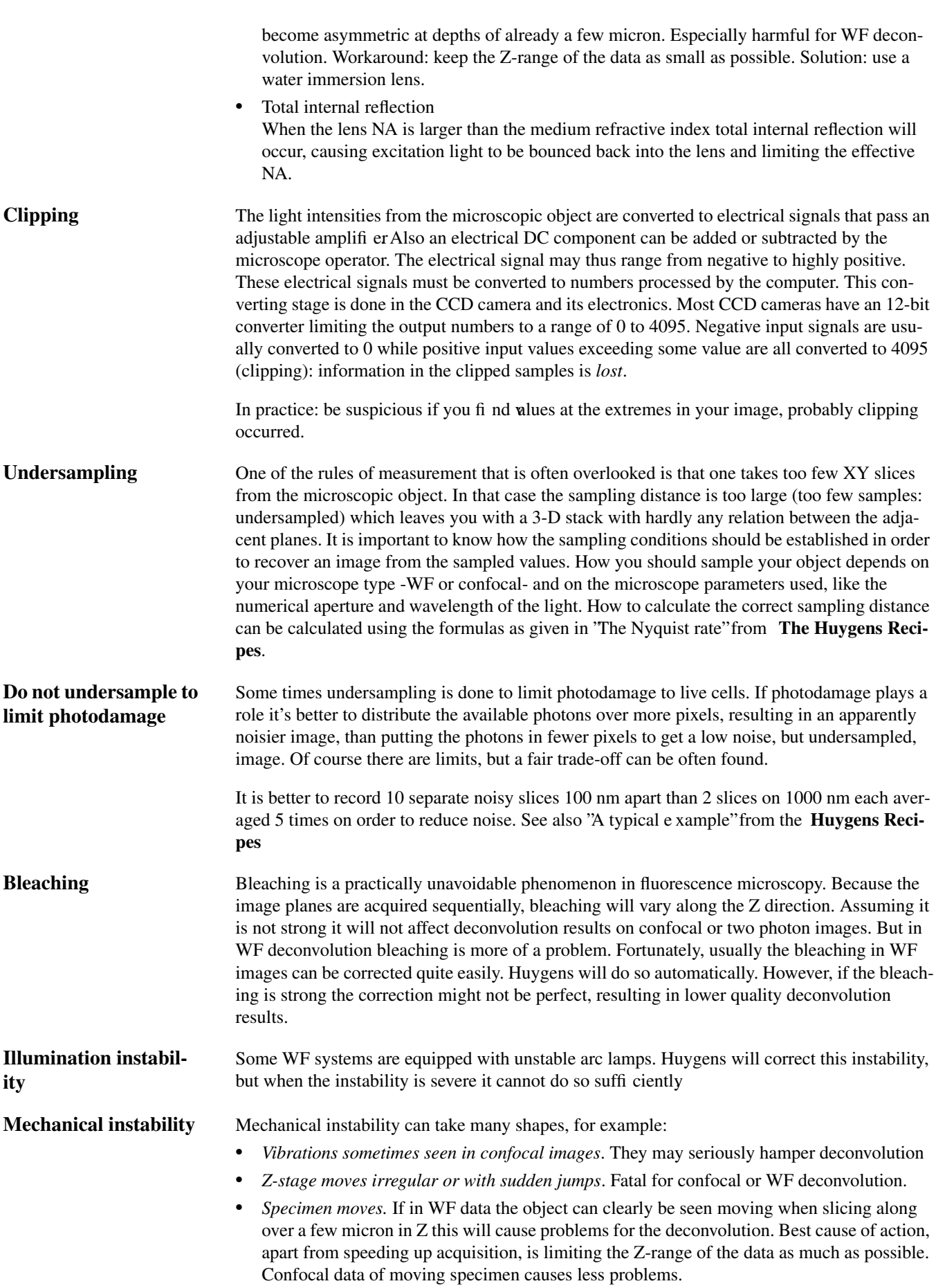

**Thermal effects** Thermal effects are known to affect calibration of the Z-stage, especially if piezo actuators without feedback control are used. In particular harmful for WF data. **Internal reflection** At high NA the angle of incidence of the most oblique rays can be close to 70 degrees. When a ray has to cross the cover-glass to medium interface at such an angle total reflectionmay occur. To be precise, total reflection occurs when the NA of your lens is higher than the refractive index of the embedding medium. This will reduce the effective NA of the lens.

#### **Computing the backprojected pinhole radius**

Throughout the Huygens Pro and Huygens Essential pinhole sizes of confocal systems are specified as the  $\mathbf{backprojected}$  radius in nanometer  $(r_b)$  'Backprojected' means the size of the pinhole as it appears in the specimen plane: the physical pinhole size (*rphys*) divided by the total magnificationof the detection system. This total magnificationis the product of the (variable) objective magnification times a fied internal magnification:

$$
r_b = \frac{r_{phys}}{m_{obj} \cdot m_{system}}
$$
 (EQ1)

with  $m_{obj}$  the magnification factor of the objective and  $m_{system}$  is the fixed magnification of system.

**Airy disk as unit for the backprojected pinhole**

Some confocal microscopes report the pinhole size (diameter) with the Airy disk (diameter) as unit. The backprojected pinhole radius can then be computed with:

$$
r_b = \frac{0.61 \lambda_{ex} N_{Airy disks}}{NA}
$$
 (EQ2)

with  $N_{Airydisks}$  the number of Airydisks and  $\lambda_{ex}$  the excitation wavelength. In principle using  $\lambda_{\rm ex}$  is not correct because the Airy diffraction pattern is formed by the emitted light. However, we suspect microscope manufacturers prefer to use the excitation wavelength because it is better defined and does not depend on settings of devices like adjustable band filters. For this reason in the formula above we too use  $\lambda_{\rm ex}$ .

Note that this relation bypasses the need to know internal system and lens magnifications.

**Converting from integer parameter** Unfortunately, quite a few commercial microscopes do not report the physical pinhole size or the Airy disk size. Instead, often an integer size parameter is specified with a range 0...255 (8 bit). Matters are further complicated by the use of non-circular pinholes. To compensate this we introduce a shape factor *cshape* which takes care of the conversion from *size* (diameter or edge size) to *radius*. The following formula can be used to translate the 8-bit machine number into the backprojected pinhole radius:

$$
r_b = \frac{(P_8/255) \cdot (s_{max} - s_{min}) + s_{min}}{m_{obj} \cdot m_{system}} \cdot c_{shape} \cdot 1000 \tag{Eq 3}
$$

where  $p_8$  is the 8-bit machine number for the pinhole,  $s_{max}$  is the maximal pinhole size in *micron*, *smin* is the minimal pinhole size in micron. The factor 1000 is to convert from microns to nanometer.

The shape correction from a square to a circular pinhole is based on setting the area of the square pinhole equal to the area of the replacing circular pinhole.

$$
d = \pi r^2 \text{ and thus } r = \frac{d}{\sqrt{\pi}}
$$
 (EQ4)

For a square pinhole  $c_{shape} = 1/\sqrt{\pi} = 0.564$ . For circular pinholes  $c_{shape} = 0.5$  to just convert from diameter to radius.

**Airy disk as unit for the backprojected radius of a square pinhole**

The relation between the edge size of square pinhole in Airy disk units and the backprojected radius is a combination of  $(EQ 2)$  and  $(EQ 4)$ . Taking into account that  $(EQ 2)$  already converts a diameter into a radius we get:

$$
r_b = \frac{0.69 \lambda_{ex} N_{Airy disks}}{NA}
$$
 (EQ5)

with *NAirydisks* the number of Airydisks.

#### **Computing the backprojected pinhole distance in Nipkow spinning disks**

As is the case for the backprojected pinhole diameter, the distances between the pinholes in spinning disks must be divided by the system magnification. For the most used Yokogawa, for example, the pinhole distance is 2.5 µ. You can check this by stopping the disk. So with an 100x lens the backprojected distance is about 2.5  $\mu$ .

## **Pinhole radius tables**

In the case of the Leica TCS4d, the Biorad MRC500/600, the Zeiss LSM310 and the Zeiss LSM410 type microscopes the pinhole geometry and system magnificationis known resulting in the conversion formulas from the following tables:

**Leica confocal microscopes**

#### **TCS 4D, SP1, NT**

The size of the square pinhole is given as an 8-bit number which maps to the physical pinhole radius given in the following table:

**TABLE 1. Leica TCS4d pinhole parameters**

| <b>TCS4d</b>                                | Range begin                  | Range end                        |  |
|---------------------------------------------|------------------------------|----------------------------------|--|
| Reported parameter $(p_8)$                  | $\theta$                     | 255                              |  |
| Size (micron)                               | 20                           | 630 (earlier<br>reported as 500) |  |
| Pinhole geometry                            | square                       |                                  |  |
| System magnification                        | 4.5                          |                                  |  |
| <b>Backprojected pinhole</b><br>radius (nm) | $295p_8 + 2508$<br>$m_{obj}$ | (EO 6)                           |  |

If the pinhole is specifiedin Airy disk units, see "Airydisk as unit for the backprojected radius of a square pinhole" for information on ho w to convert to a backprojected radius.

#### **TCS-SP2**

The Leica TCS-SP2 has a system magnification of 3.6. However, the size of its square pinhole is usually specified in Airy disk units making it independent of the actual overall magnification. It is dependent though on wavelength and NA of the objective. See "Airy disk as unit for the backprojected radius of a square pinhole" for information on ho w to convert to a backprojected radius.

#### **Zeiss confocal microscopes**

#### **TABLE 2. Zeiss LSM310 (upright) pinhole parameters**

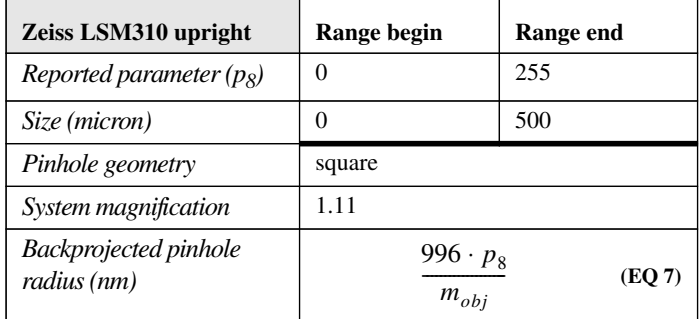

#### **TABLE 3. Zeiss LSM410 (inverted) pinhole parameters**

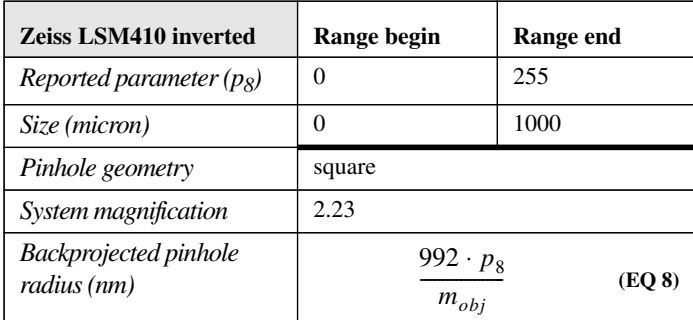

#### **TABLE 4. Zeiss LSM510 pinhole parameters**

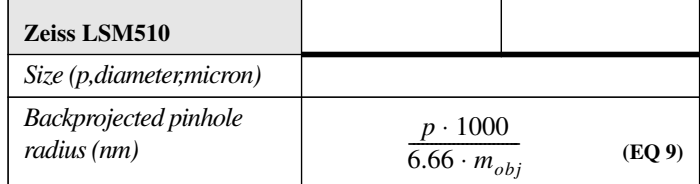

#### **Olympus confocal microscopes**

#### **TABLE 5. Olympus Fluoview**

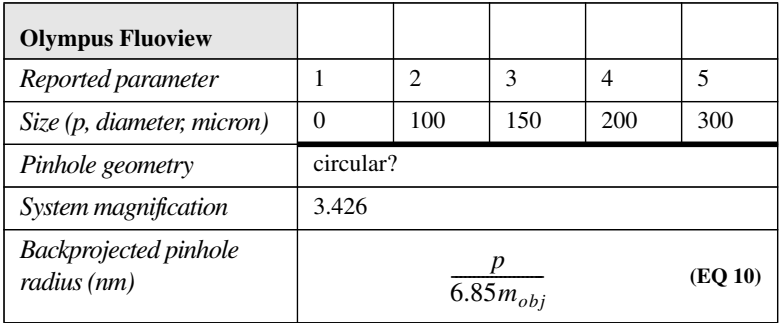

#### **Biorad confocal microscopes**

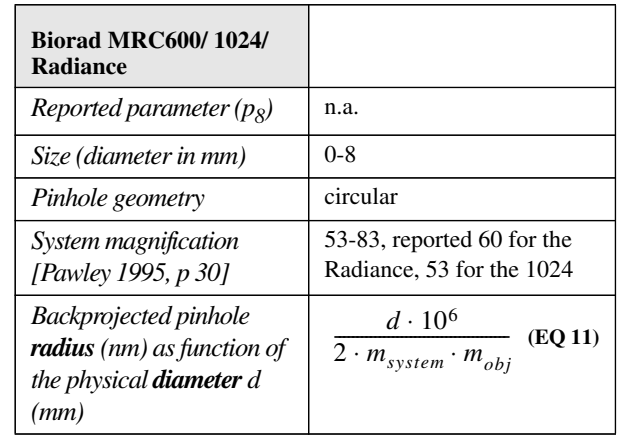

#### **TABLE 6. Biorad MRC600, 1024, Radiance**

#### **Checking the Biorad system magnification**

The Biorad MRC500/600/1024 microscopes have a very high magnification in the detection system. The fixed system magnificationis according to Pawley [Pawley 1995, p 30]  $53 \times m_{tube}$ ,  $m_{tube}$  between 1.0 and 1.56 (a factor 1.25 for the 'fluorescence attachment and also a factor 1.25 for the 'DIC' attachment). The factor of 53 includes the  $8\times$  "expiece" just below the scan head, but doesn't include that variability in magnification due to the variations in tube-length that are result from the aligning the system.

The high system magnificationallows you to view the diffraction pattern (Airy disk) at the pinhole plane directly by eye. To enable you to verify the correctness of (EQ 11) in the table above for your instrument we outline the way the system magnification was derived:

In a Biorad MRC600 with a 1.3 60x objective the Airy disk has a diameter of around 2-2.5mm at the pinhole plane. The diameter of the first Airy zero ring is 7.6 lateral optical units (o.u.), with a lateral optical unit  $v$  defined as:

$$
v = x \frac{2\pi}{\lambda} n \sin \alpha
$$
 (EQ12)

with *n* sin $\alpha$  the numerical aperture. In the system above an o.u. is 0.3  $\pm$  0.033 mm. At the specimen plane (backprojected) a lateral o.u. is in this case around 61nm. The total magnification appears thus to be 4918, the system magnification  $82 \pm 9$ . This value corresponds well with the largest possible system magnification for the MRC600.

**A supplied calibration curve**

If a calibration curve was supplied with your microscope best use that curve to convert the displayed setting to a physical size and from there convert to the backprojected radius.

### **Questions**

#### **What does the quality factor mean while running Huygens?**

Deconvolution as it is done in Huygens Pro hinges around the idea of finding an as good as possible estimate of the object that is imaged by the microscope. To assess the quality of an estimate, Huygens Pro computes the image of each estimate as it would appear in the microscope and compares it with the measured image. From the difference a quality factor is computed. The difference is also used to compute a correction factor to modify the estimate in such a way that the corrected estimate will yield a better quality factor. The quality factor as

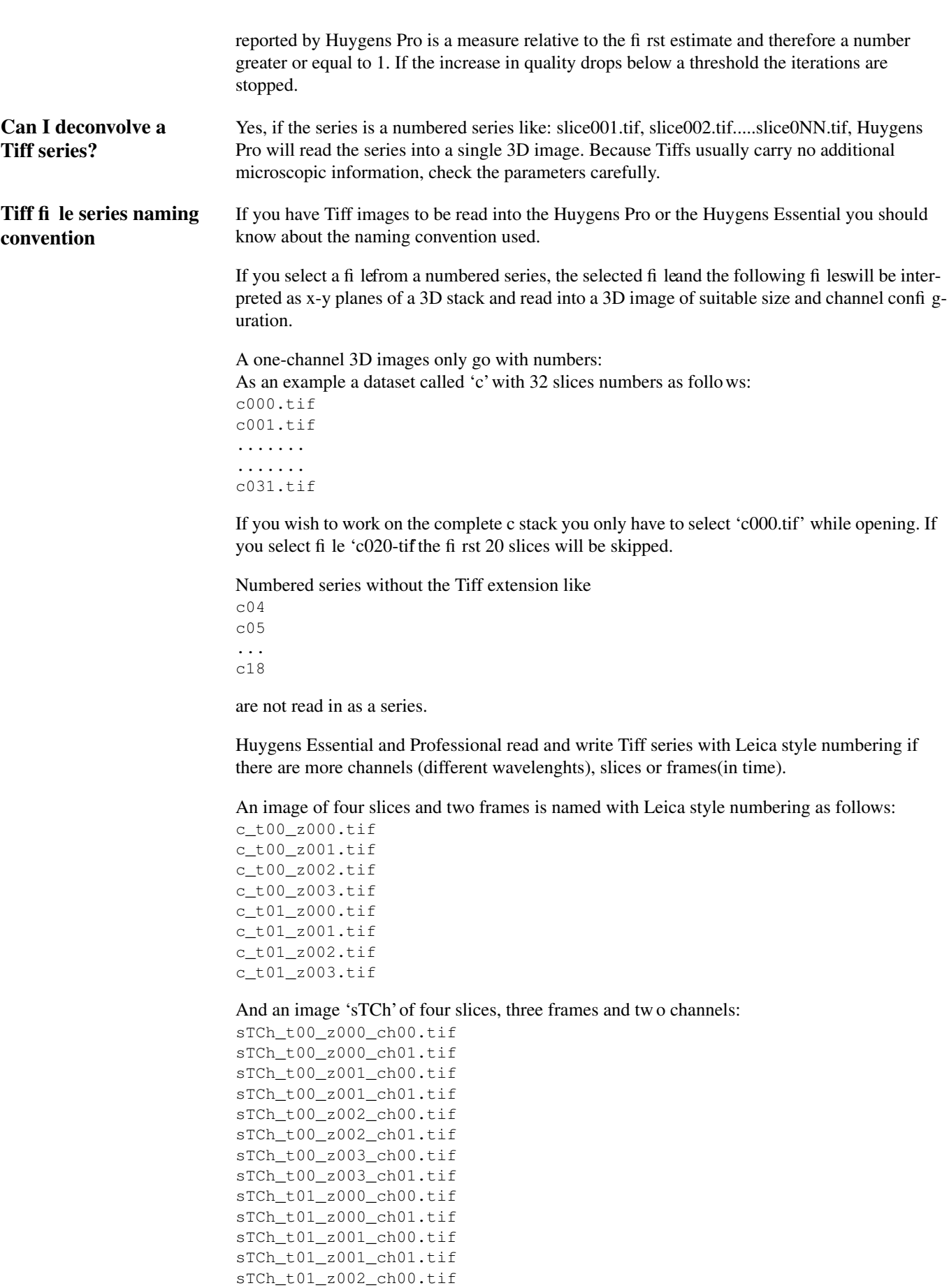

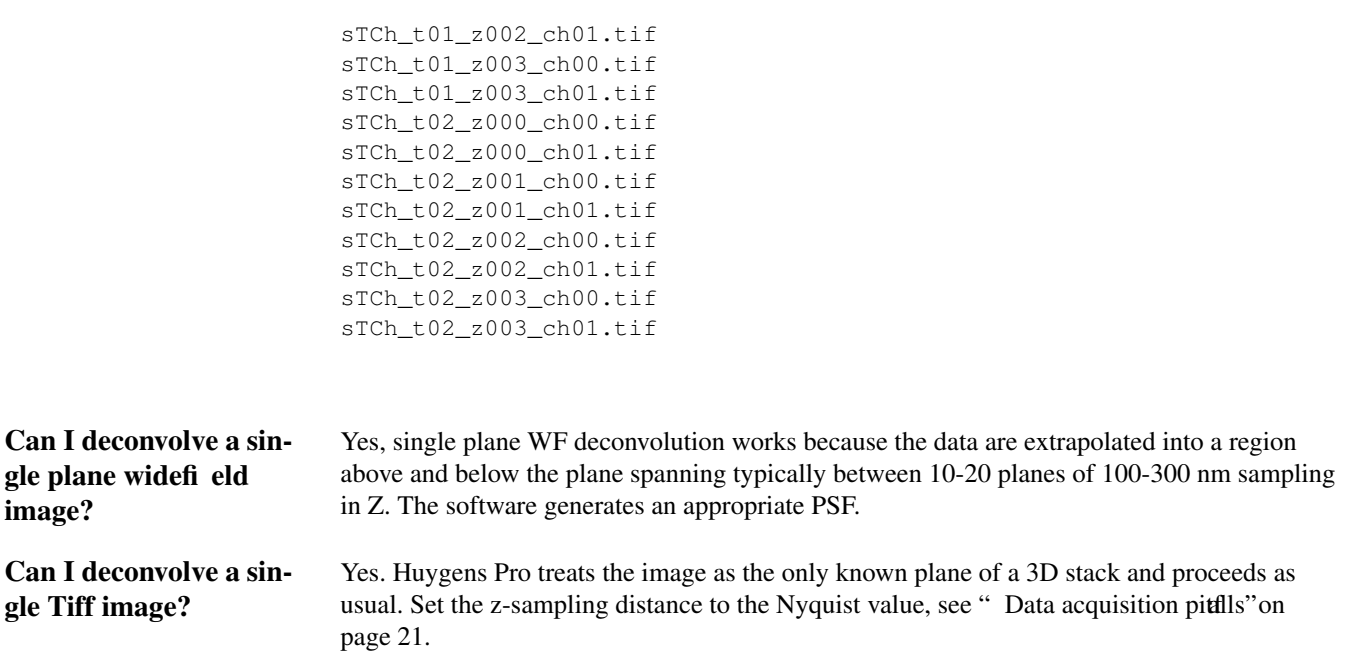

#### **Numerics**

2D images 28

#### **A**

addresses IBM 6 Scientific Volume Imaging B.V. 6 Silicon Graphics Inc. 6 Airy disk 23, 25, 26

#### **B**

backprojected pinhole distance 24 backprojected pinhole size 23 Biorad MRC500/600/1024 26 MRC500/600/1024/Radiance 26 blacklevel 20 bleaching 22 bleaching correction 16 brick 19

#### **C**

clipping 10, 22 computer memory 19 computing the backprojected pinhole diameter<sup>23</sup> computing the backprojected pinhole distance 24 computing time 19 conversion into backprojected pinhole size 23 critical sampling distance 21

#### **D**

deconvolution functions 3 deconvolving a single plane wide field image 28 Tiff images 27 distributors 6

#### **E**

email SVI 6

#### **F**

FAQ web support 6 faxing SVI 6 Frequently Asked Questions see FAQ

#### **G**

geometrical distortion 21

#### **H**

histogram 20

#### **I**

IBM 6 illumination instability 22 internal reflection 22, 23 Irix 5

#### **K**

knowledge Base 7

#### **L**

Leica 24, 25 TCS-4D 24 TCS-NT 24

TCS-SP1 24 TCS-SP2 25 Leica style numbering 27

#### **M**

mechanical instability 22

#### **N**

non-circular pinhole 23, 24 numbering of Tiff series 27 Nyquist rate 21

#### **O**

Olympus Fluoview 25 optical unit 26

#### **P**

padding 16 padding and Wide Field images 17 pinhole backprojected 23 backprojected pinhole distance 24 non-circular 23, 24

#### **R**

refractive index mismatch 21 rpm 4

#### **S**

saturation 10 Scientific Volume Imaging B.V. 6 shape factor 23 Silicon Graphics Inc. 6 single plane wide fi eld deconvolution 28 SNR 20 specimen moves 22 spherical aberration 21 square pinhole 23, 24 stopping criterion 16

#### **T**

thermal effects 23 TIFF series 27 Tiff image deconvolution 27 Tiff series numbering 27 Tiff slices 8 total internal reflection 22

#### **U**

undersampling 22 unstable arc lamps 22

#### **V**

vibrations 22

#### **W**

WF 3 widefield 3

#### **Z**

z-drift 3 Zeiss 25 LSM310 25 LSM410 25 LSM510 25 z-stage moving 22